## Concur Booking Tool: How to Share a Trip

**There will be instances when you will have multiple travelers going to the same destination and would like to have the same travel itinerary if possible. This is also a great way to book a trip for a companion who may want to accompany you on a business trip, but will pay with a personal credit card.**

*PLEASE NOTE: When sharing a trip, you are not creating the reservation, but you are 'sharing' the itinerary with other employees who have been setup in Concur regardless of whether or not you are their arranger.*

*When the user/arranger clicks Share Trip, Concur sends an email to the invitee and adds a travel alert to the invitee's Travel home page. The invitee user can then book a trip, starting with the same parameters as the shared trip and modify as needed.*

You can access the booking tool by either going directly to [www.concursolutions.com](http://www.concursolutions.com/) or by going the Travel Office website: <http://travel.uark.edu/travel-agencies.php>

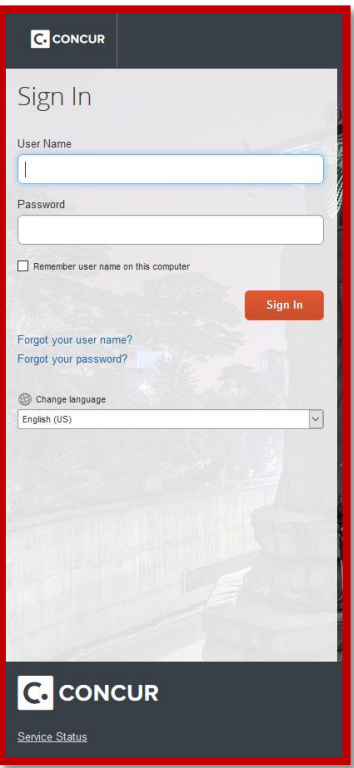

1. Once you have logged in you will be on the main Travel Booking home page:

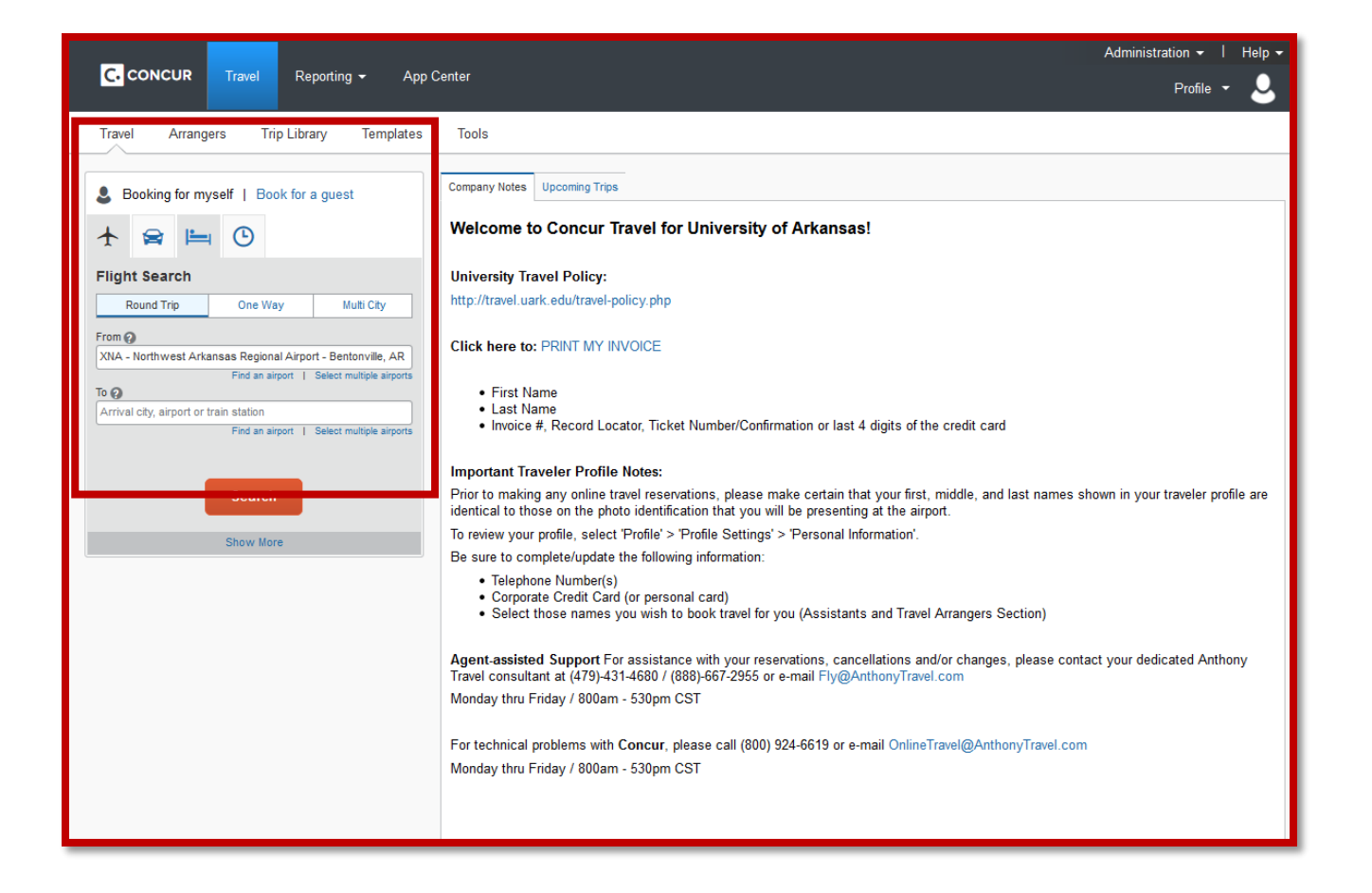

2. Select the Travel link at the top of the home page, or you can view your trips on the main homepage If you select from the Travel link:

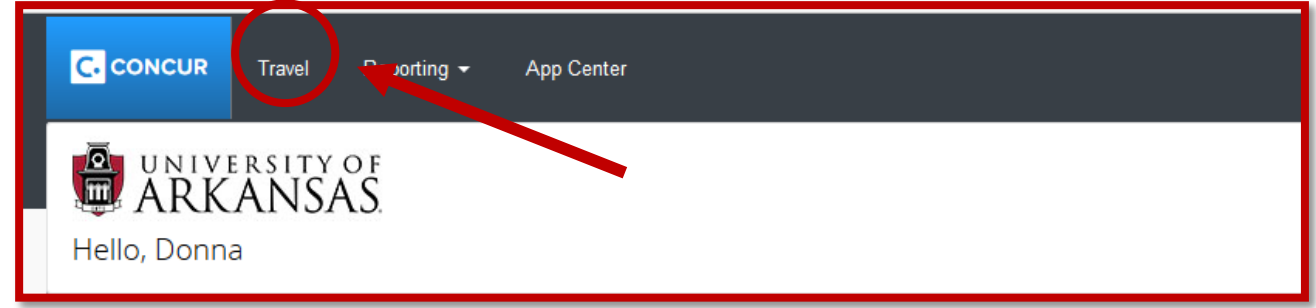

3. Once you select the Travel link you will be presented with the following screen where you will select Travel Library:

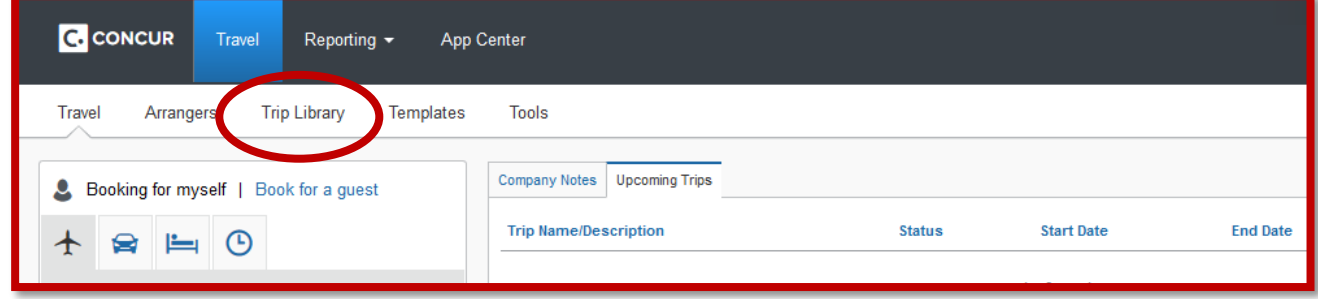

4. Once you select the Trip Library you will see the following:

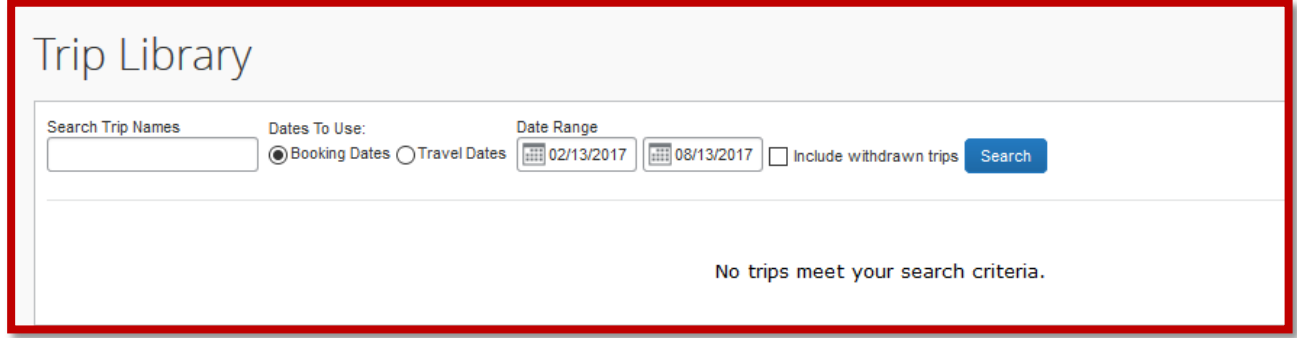

5. You can search by trip names, date ranges, and even select withdrawn/canceled trips by selecting the icon. In this example I am searching for a withdrawn/canceled trip.

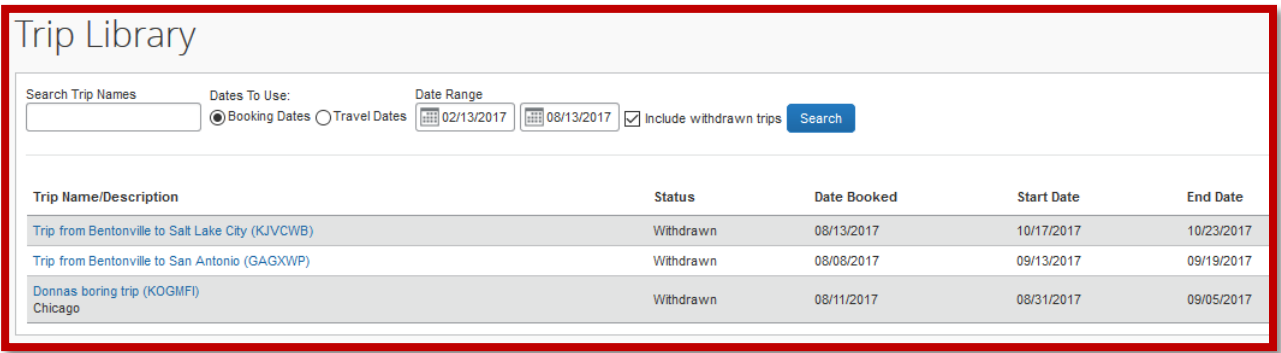

6. Select the trip you want to share and you will see the following:

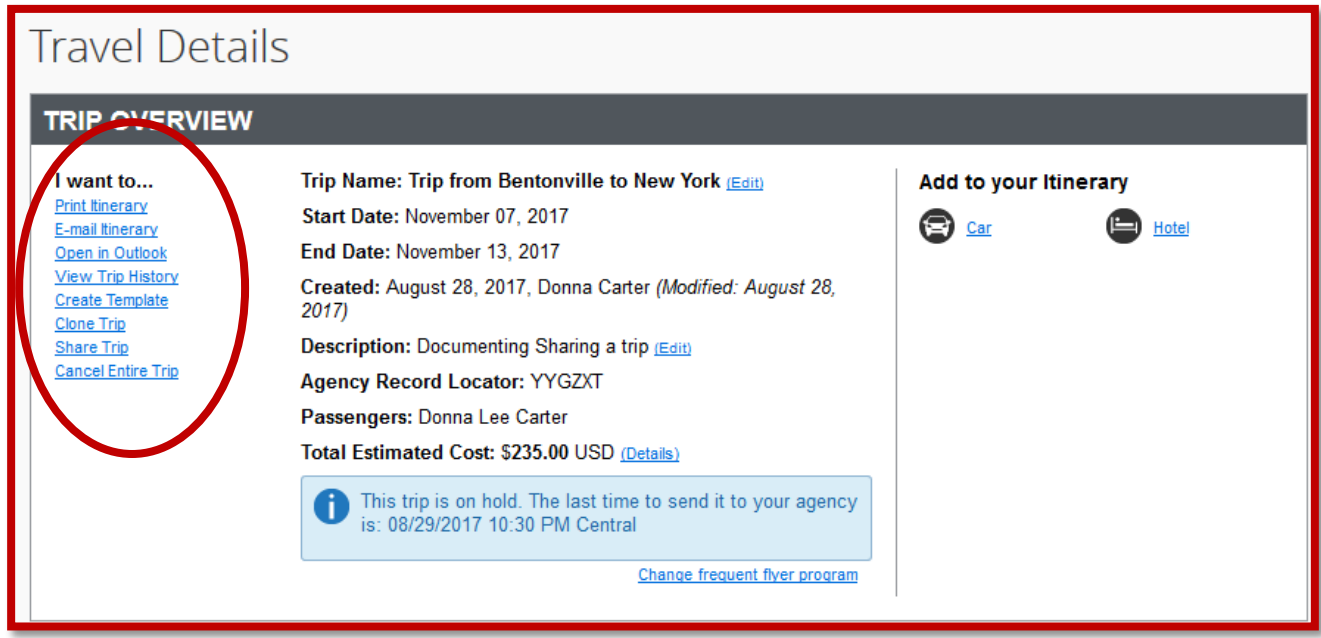

- 7. Select the Share Trip link and you will see the following:
- 8. At this point the first thing you will do is modify the **Traveler Name**. If you select the drop down menu you will only see the list of names of travelers where you are the arranger. If sending this someone else within the organization who is setup in Concur you will select the **Search Button** then begin typing their name in the

box and you will see the following:

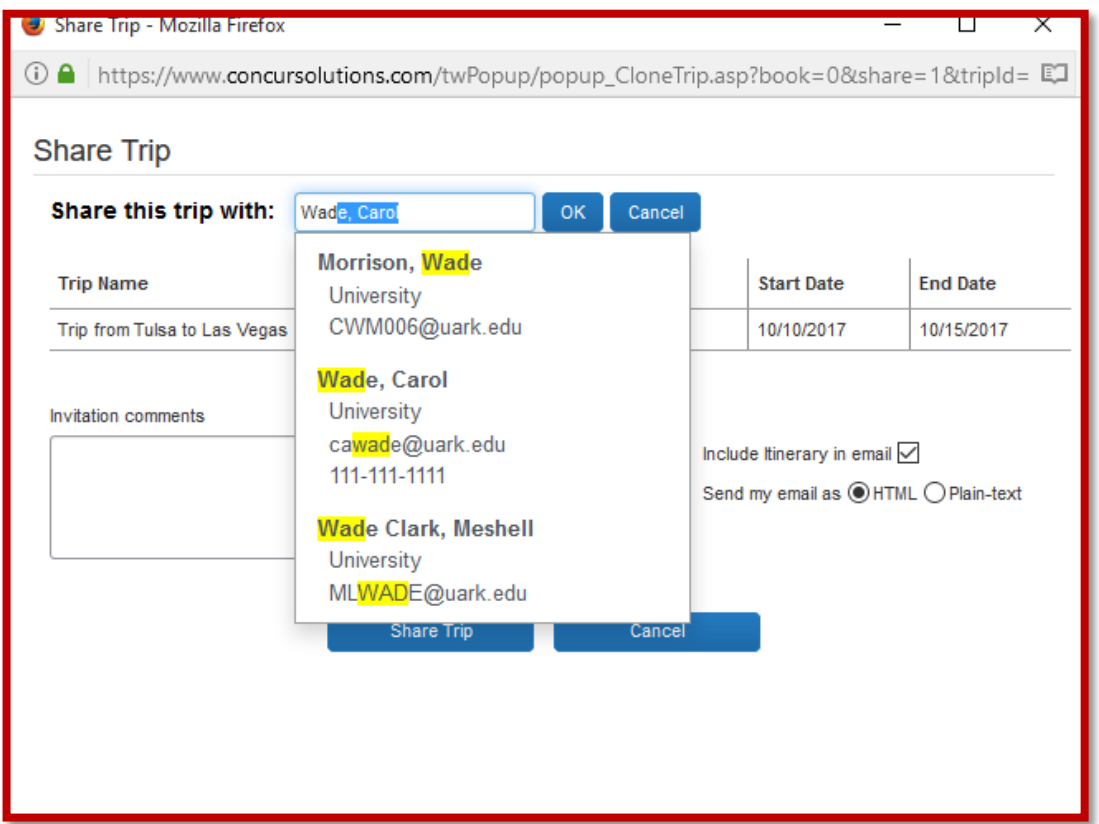

9. Select the traveler then press the OK button. You will then see the following:

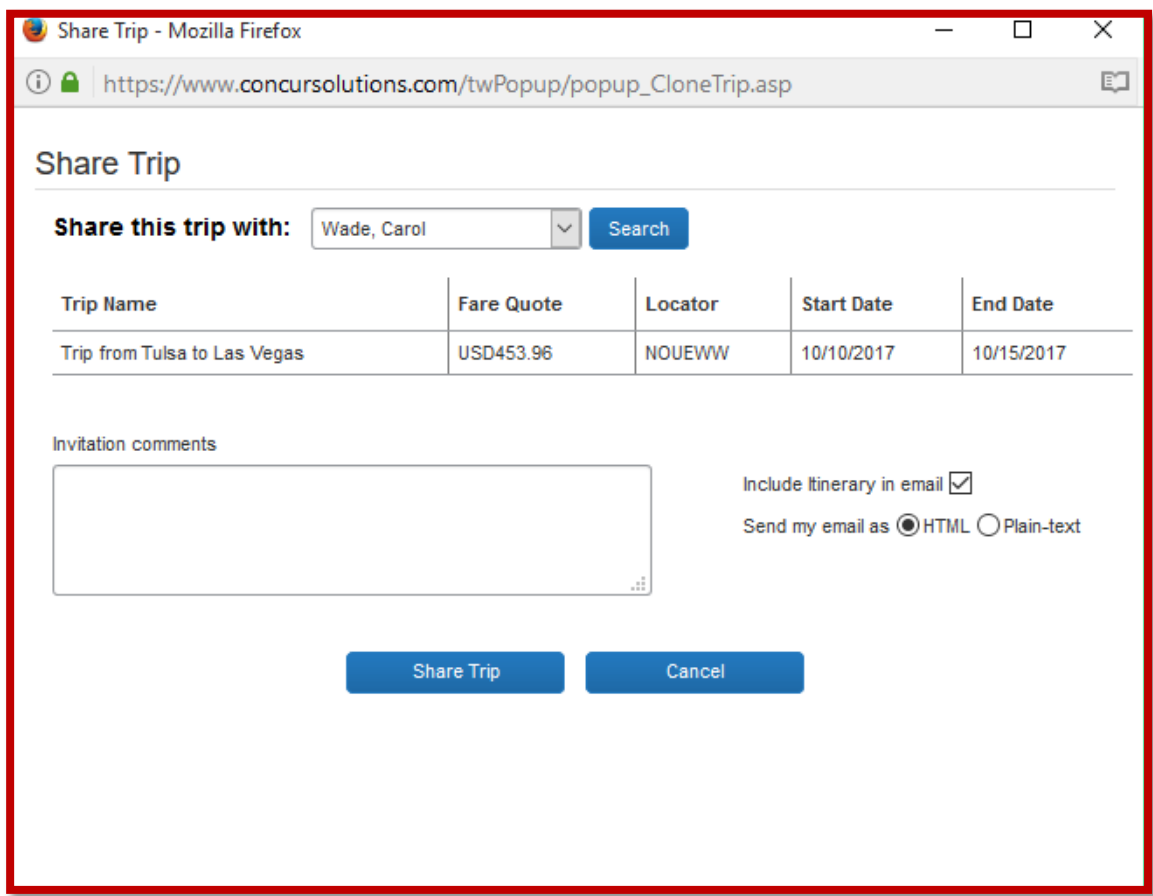

- 10. At this point you can also include an Invitation comment with the email notification. Then press the **Share Trip button** at the bottom of the page.
- 11. You will then see a notification that says that the itinerary was successfully sent.